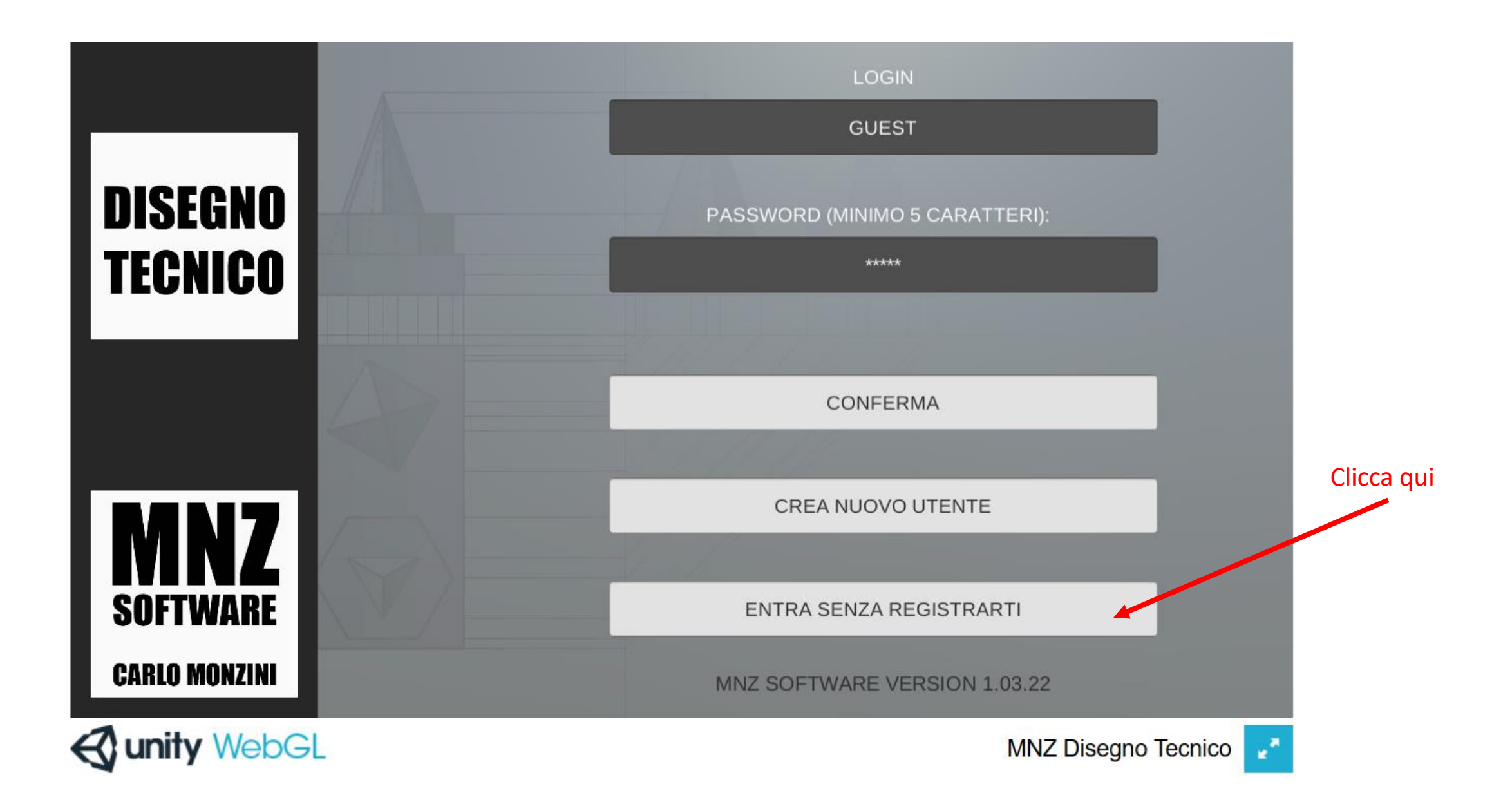

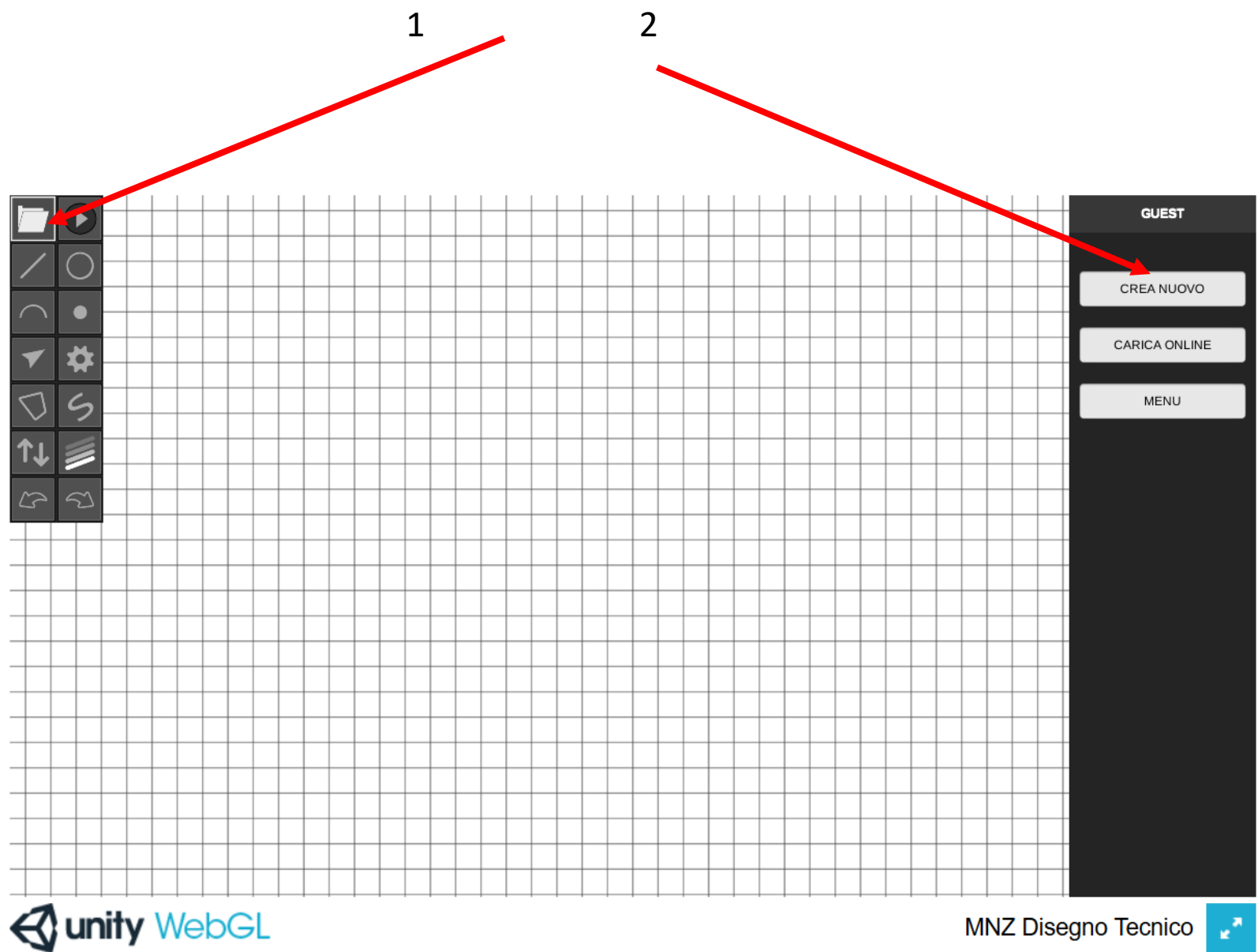

## Per creare un nuovo disegno  $1 - 2$

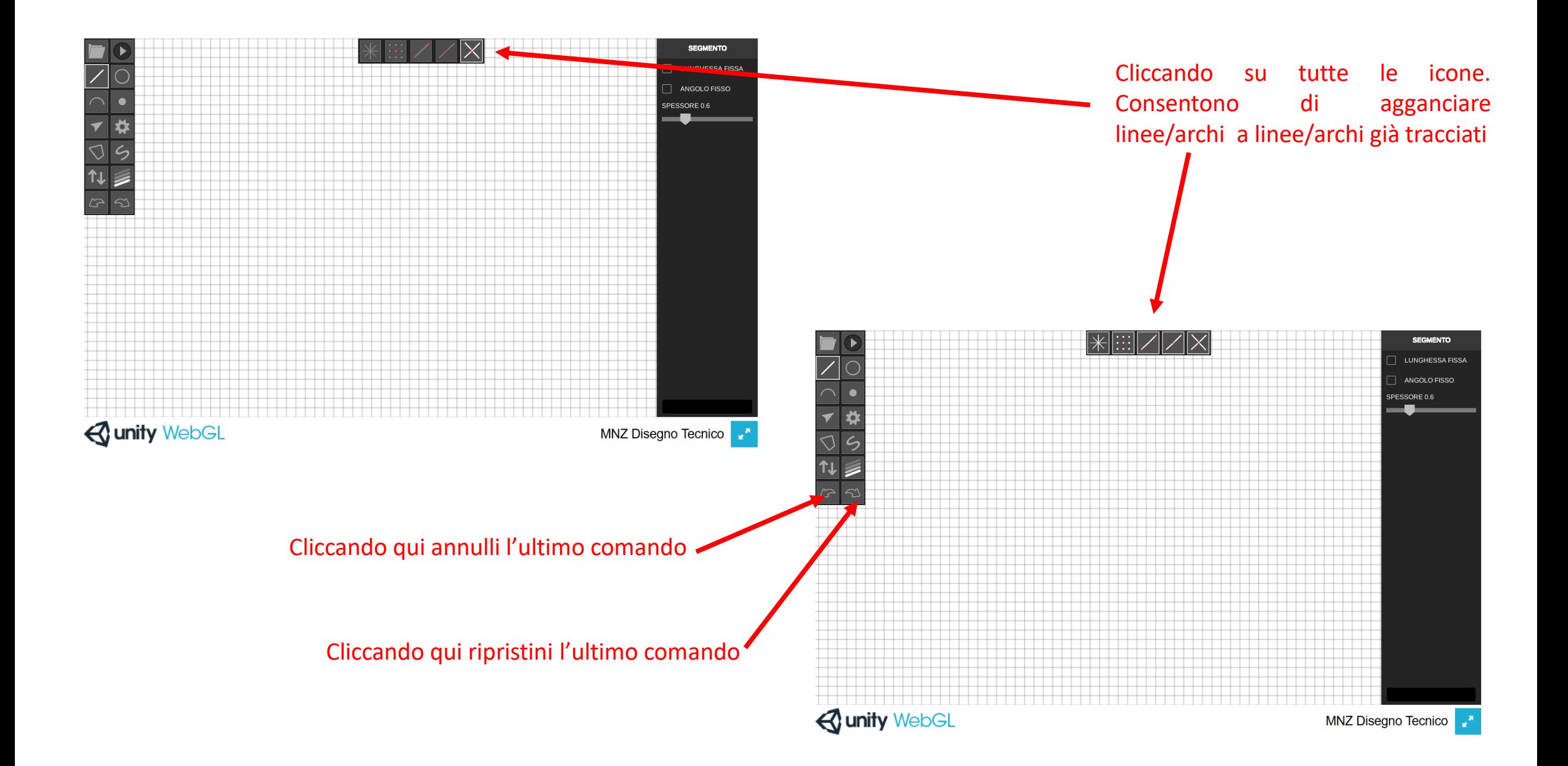

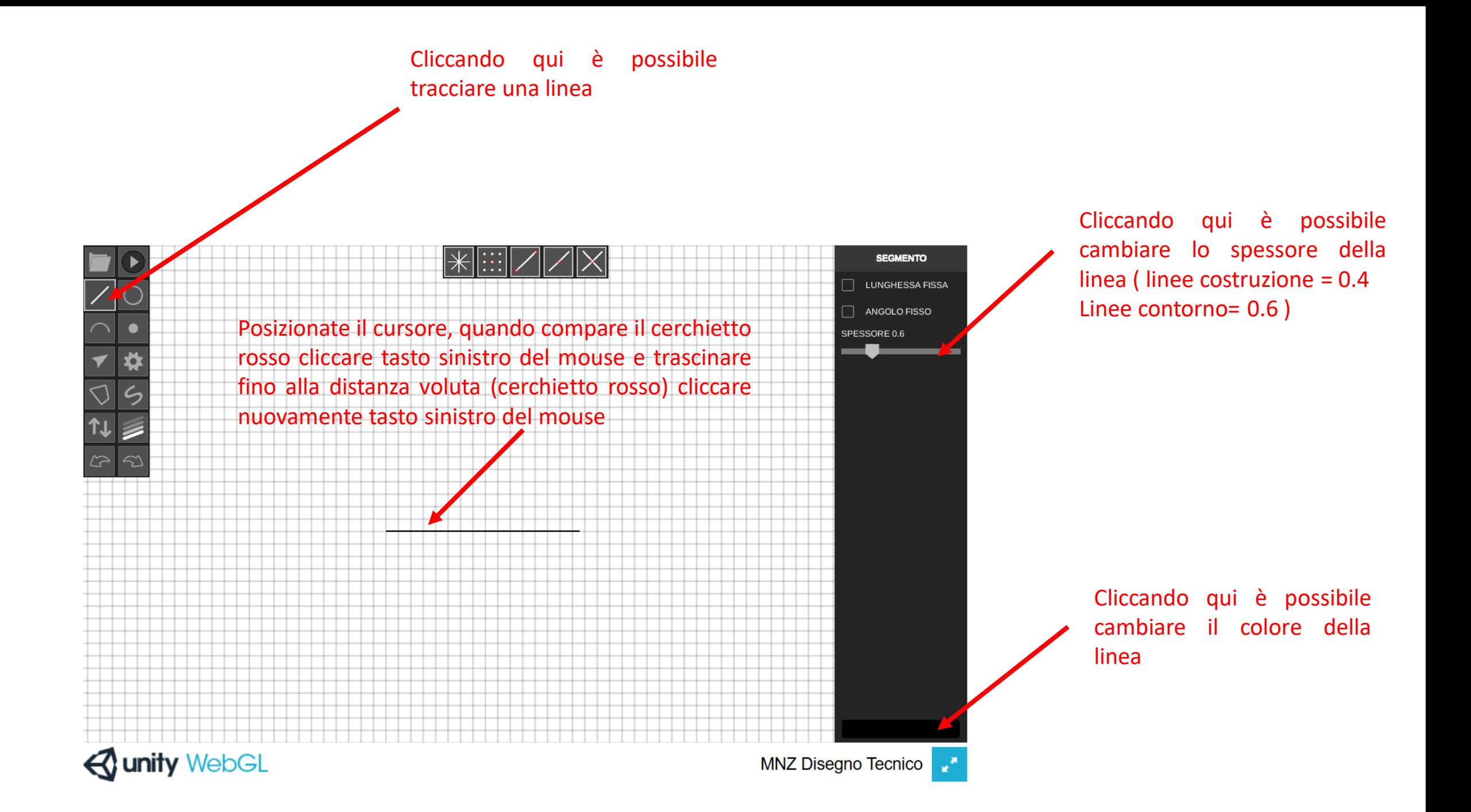

Cliccando qui è possibile evidenziare i vertici del segmento/figure : posizionarsi sul vertice , quando compare cerchietto rosso, cliccare tasto destro del mouse

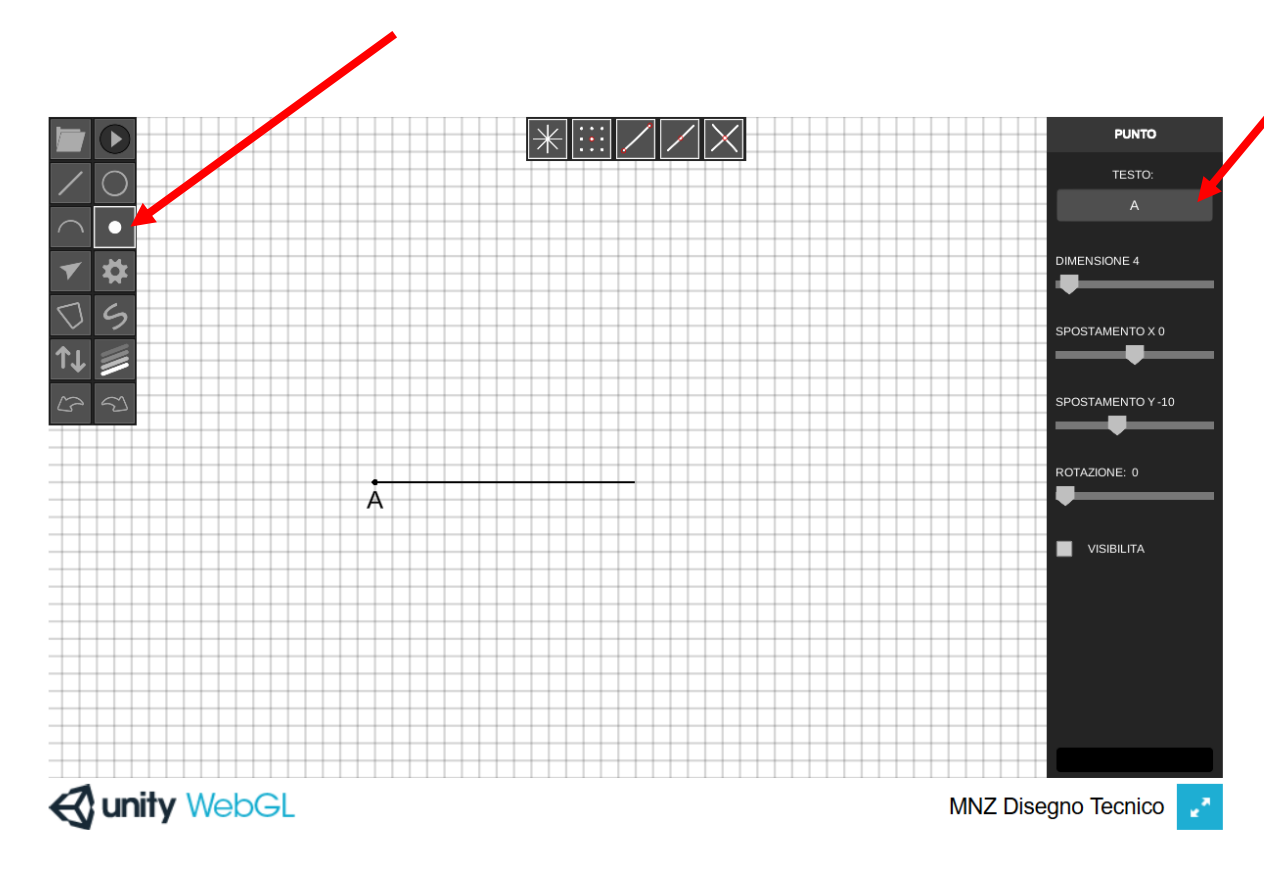

Cliccando qui è possibile modificare i vertici del segmento/figure

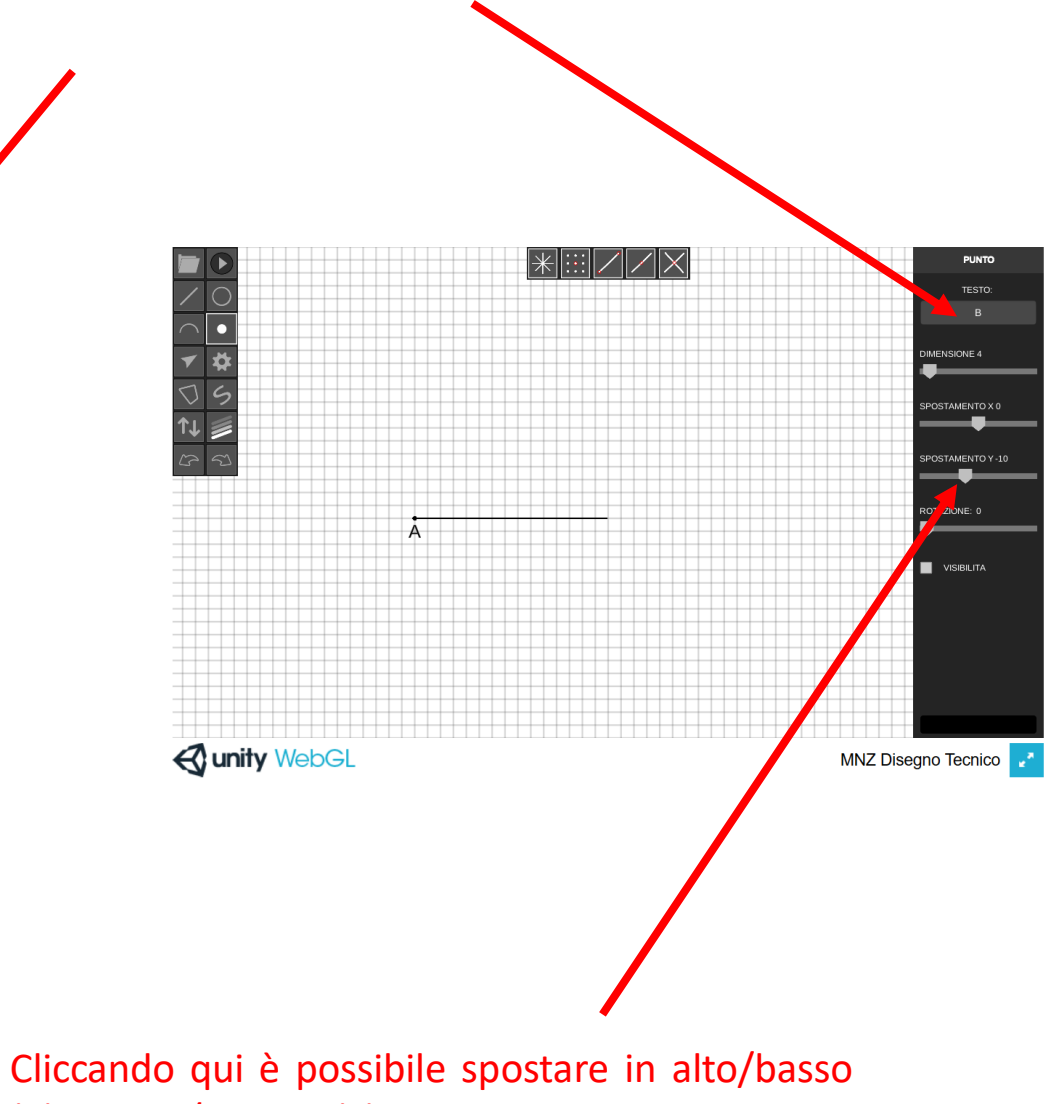

(Y), destra/sinistra (x) e ruota le lettere

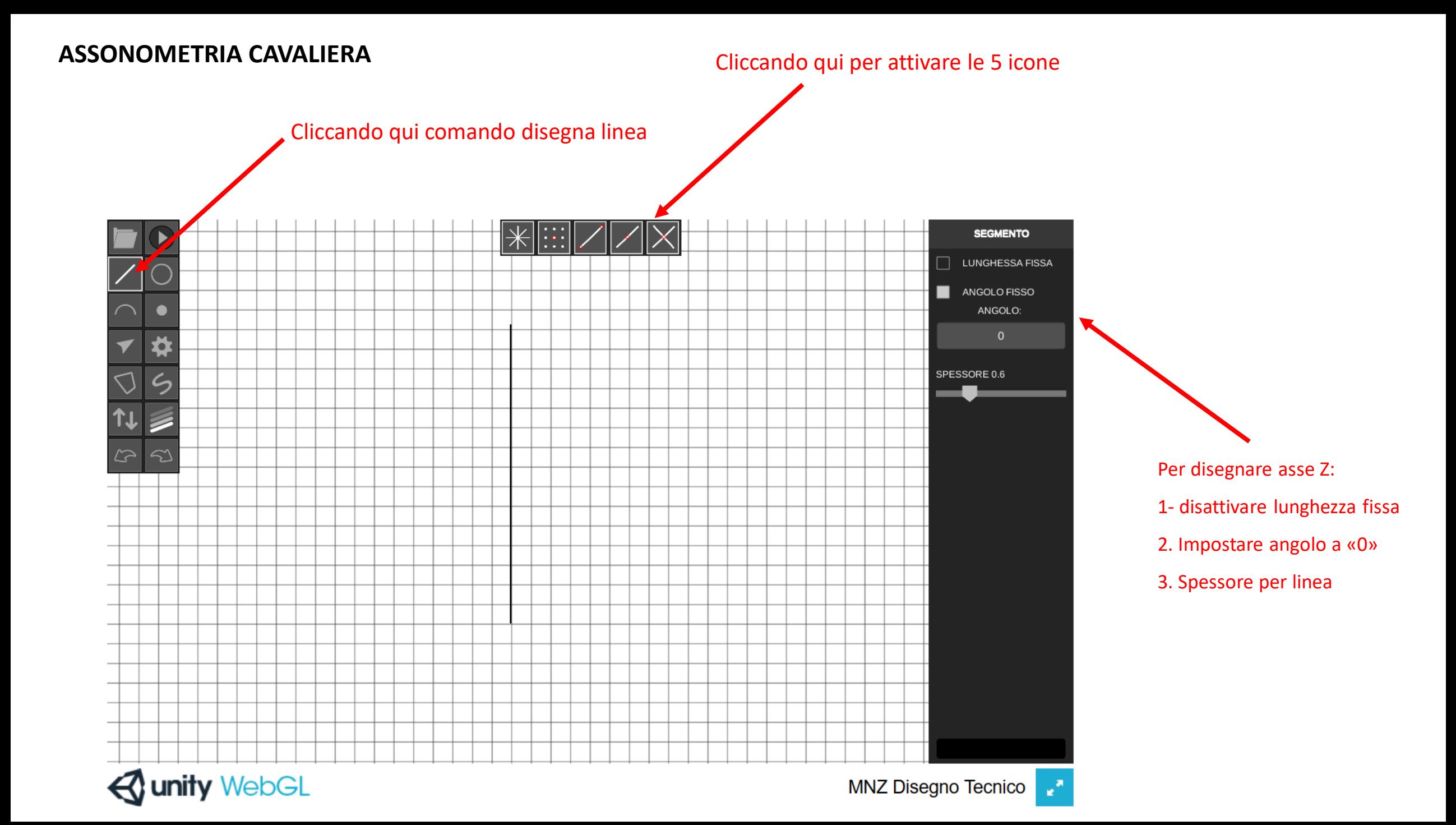

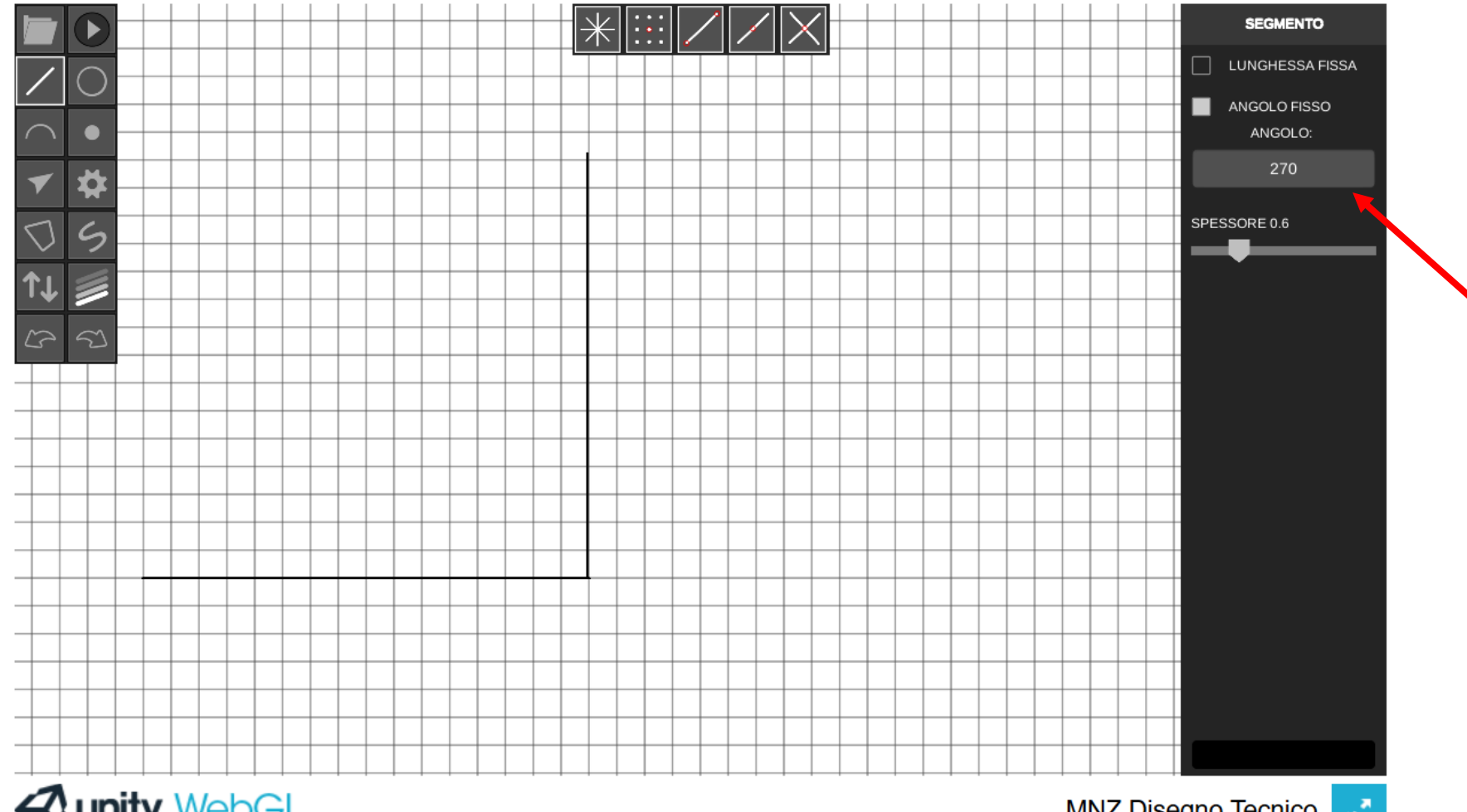

Per disegnare asse X: 1- Impostare angolo a «270»

**Qunity WebGL** 

MNZ Disegno Tecnico

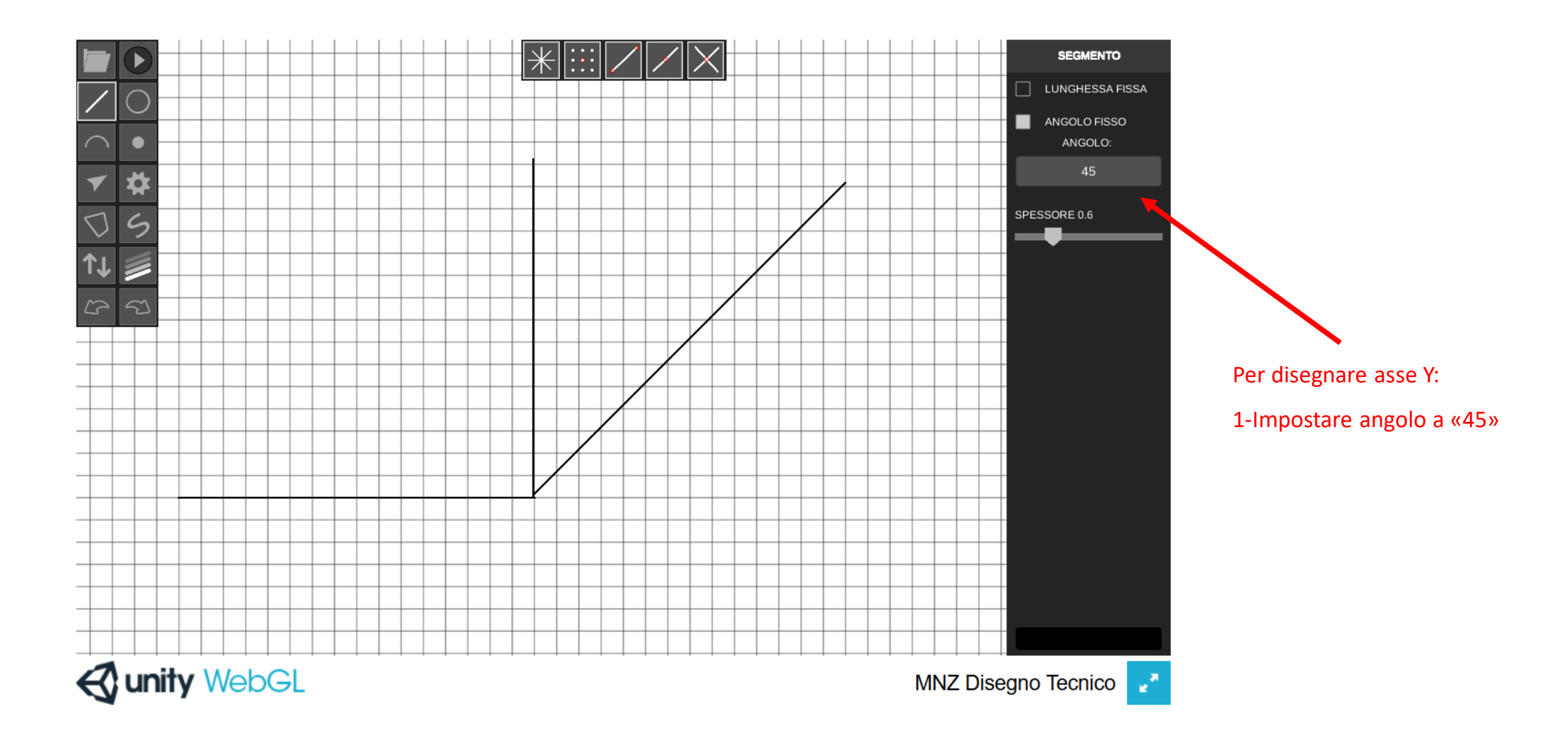

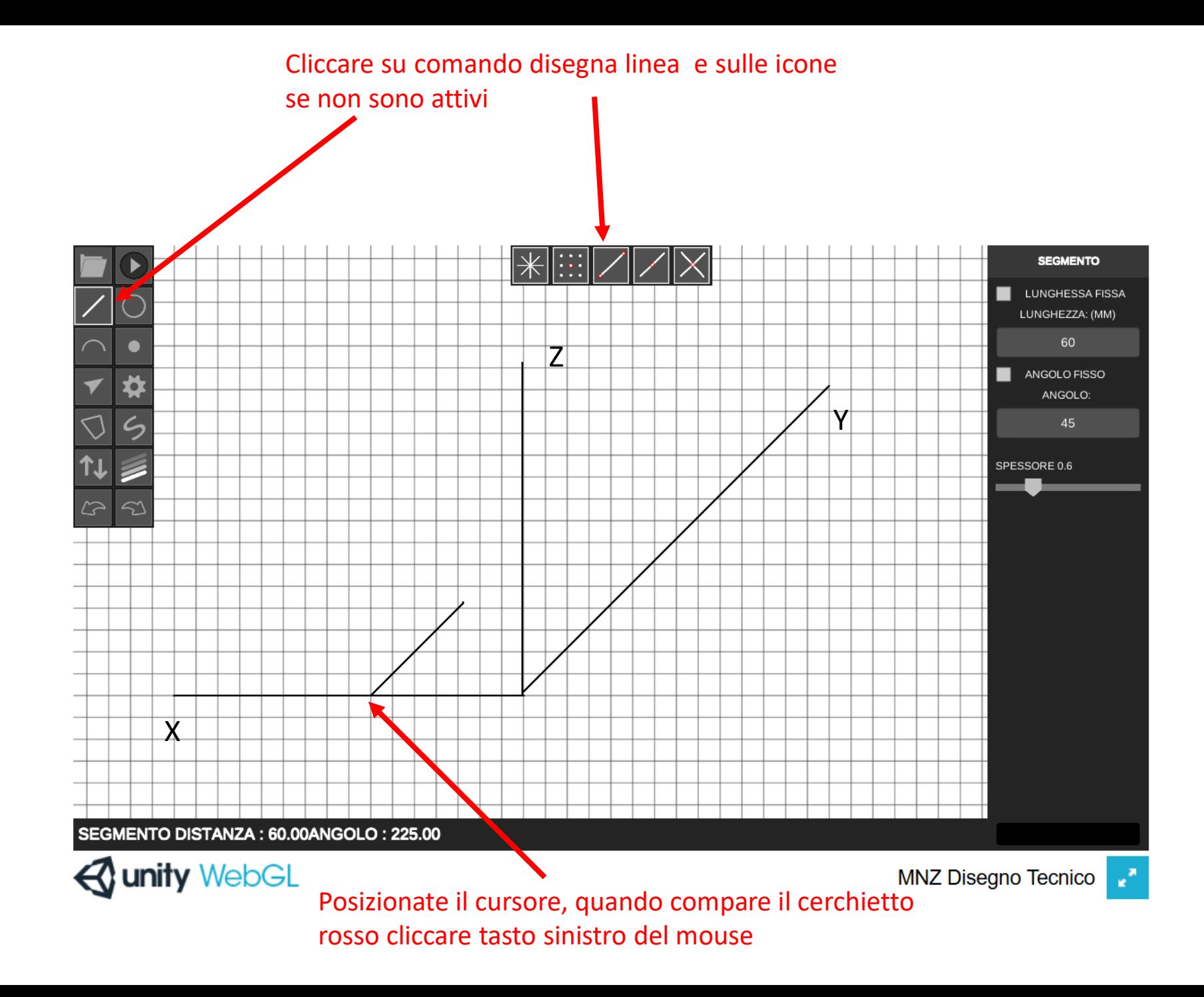

LUNGHEZZA FISSA: vi consente di tracciare segmenti di misura stabilita (ogni quadratino = 10)

ANGOLO FISSO: vi consente di tracciare segmenti paralleli agli assi ( X= 270 – Y=45 –  $Z= 0$ 

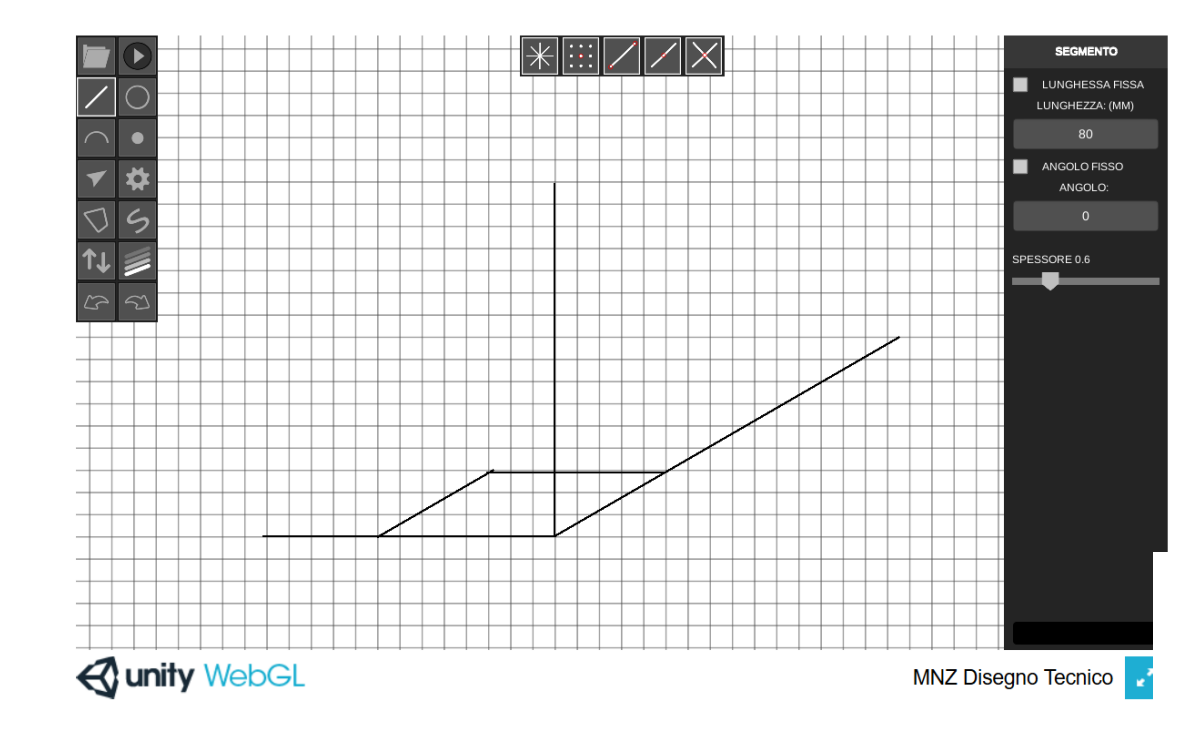

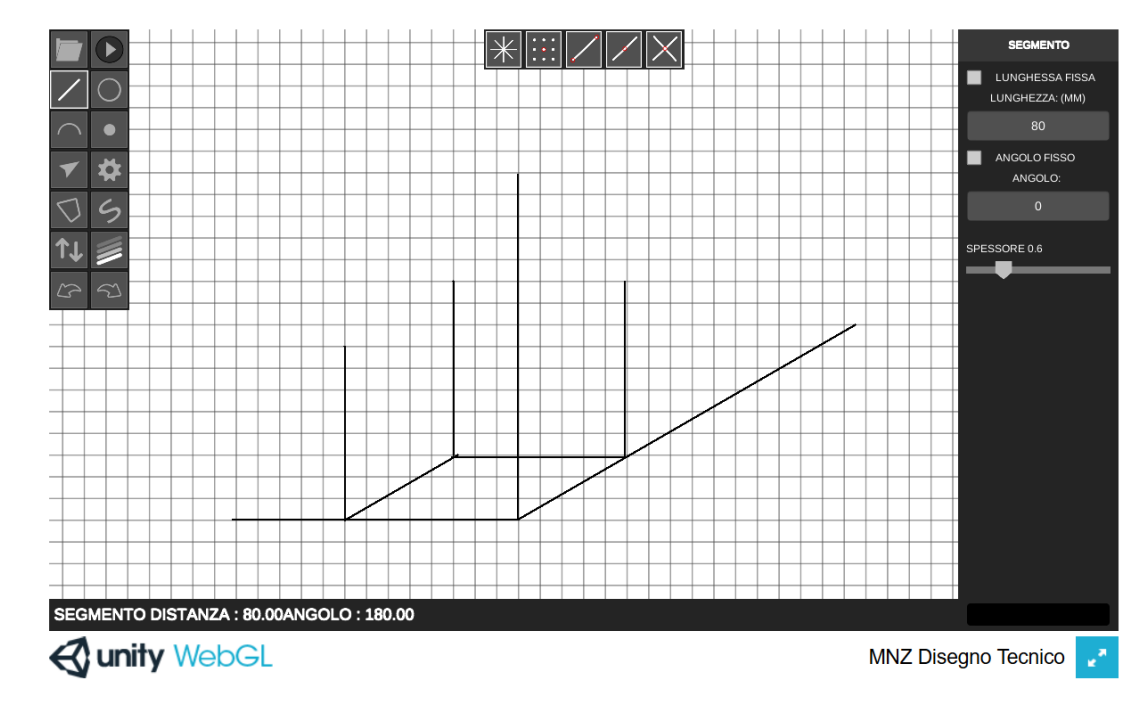

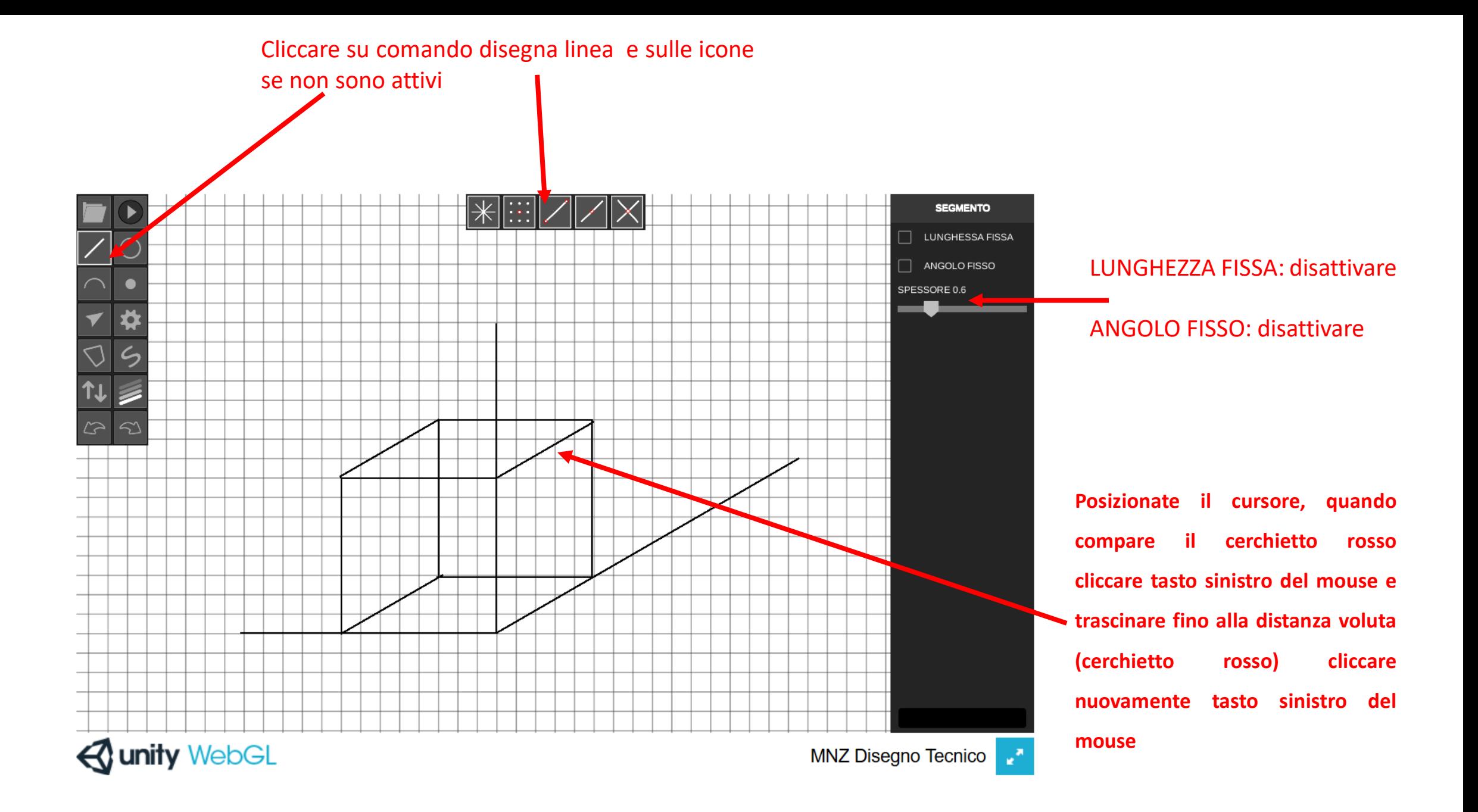

## **ASSONOMETRIA ISOMETRICA**

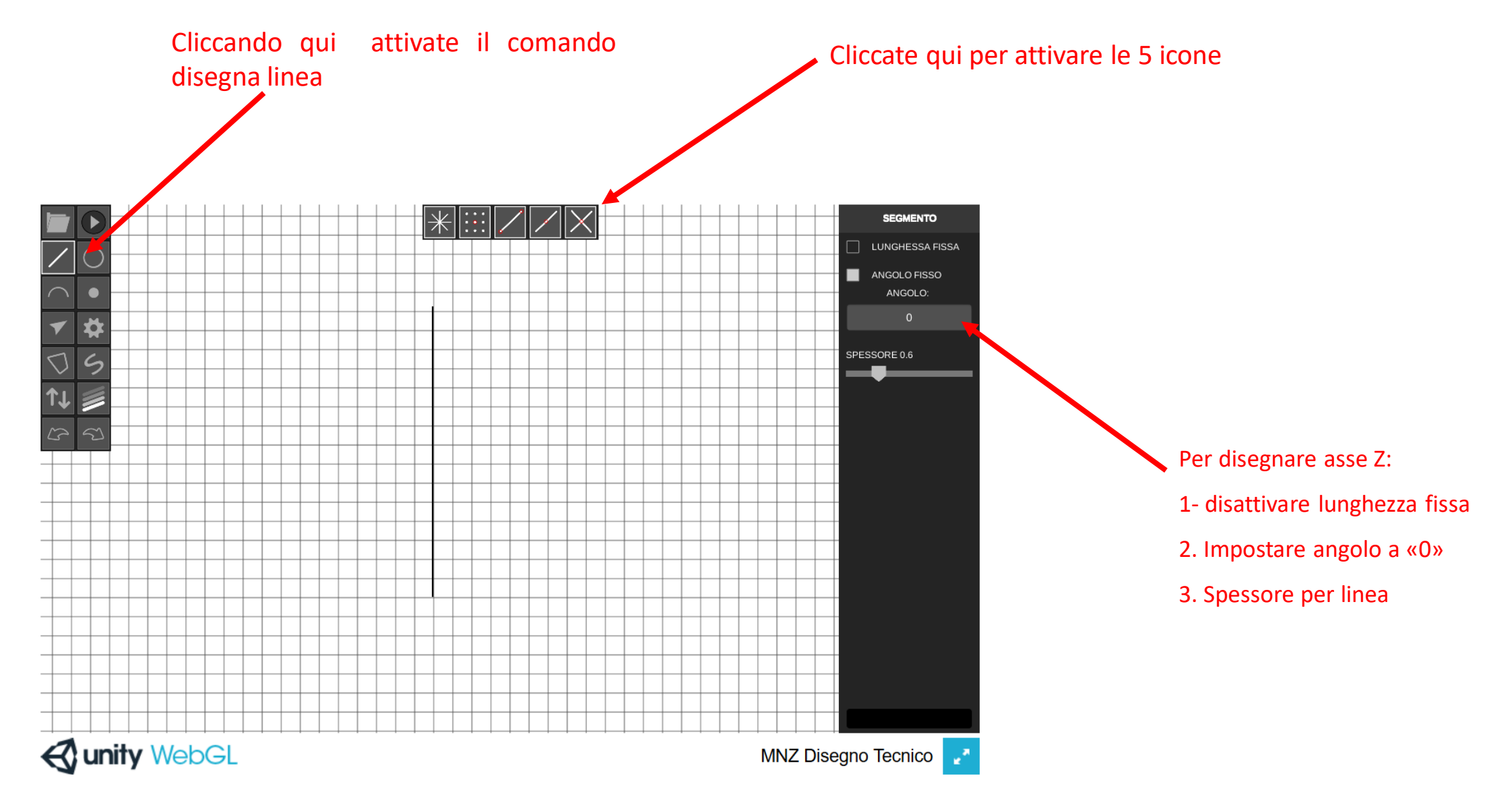

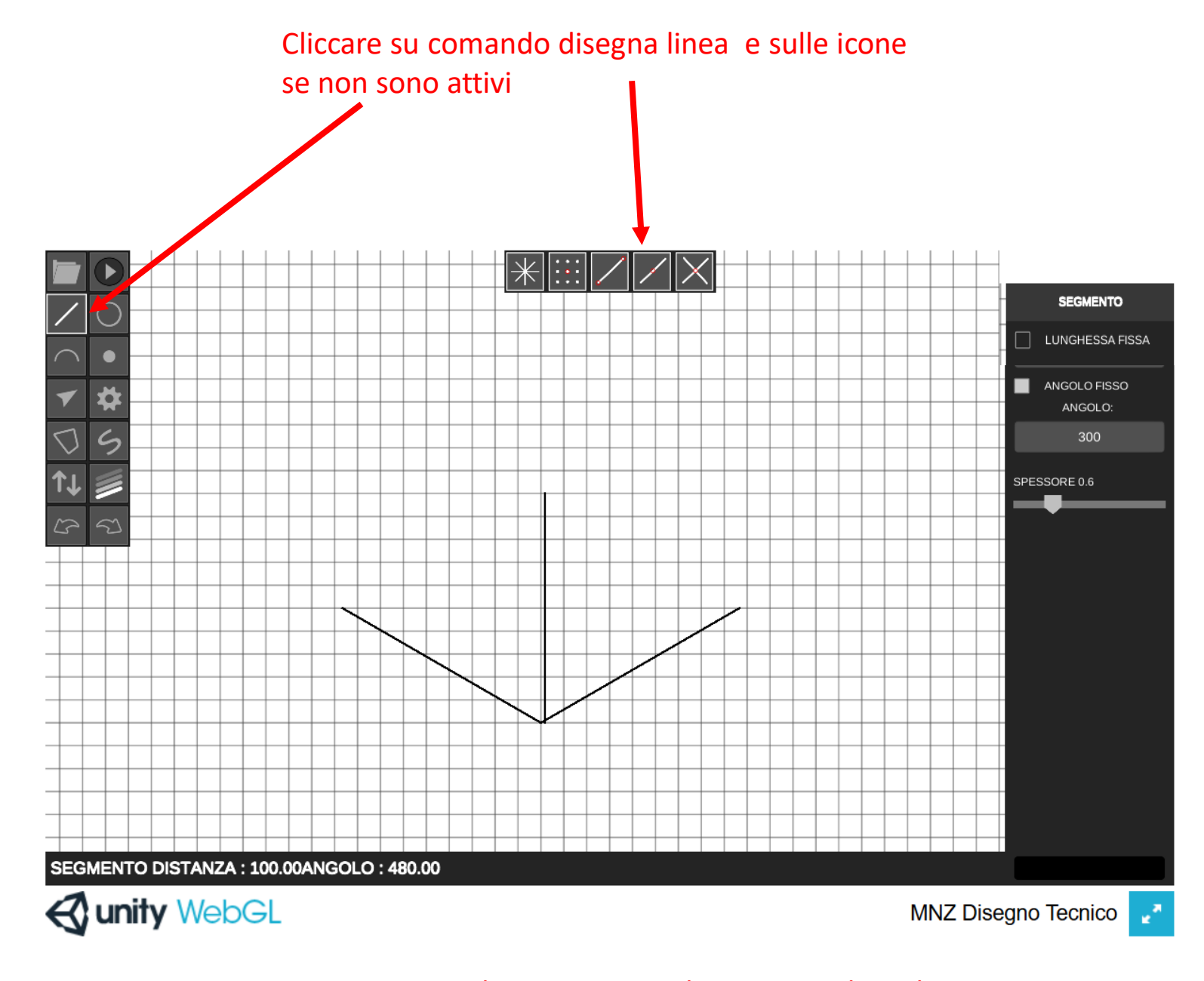

LUNGHEZZA FISSA: disattivare

ANGOLO FISSO: vi consente di tracciare segmenti paralleli agli assi ( X= 300 – Y=60 –  $Z= 0$ )

Posizionate il cursore, quando compare il cerchietto rosso cliccare tasto sinistro del mouse

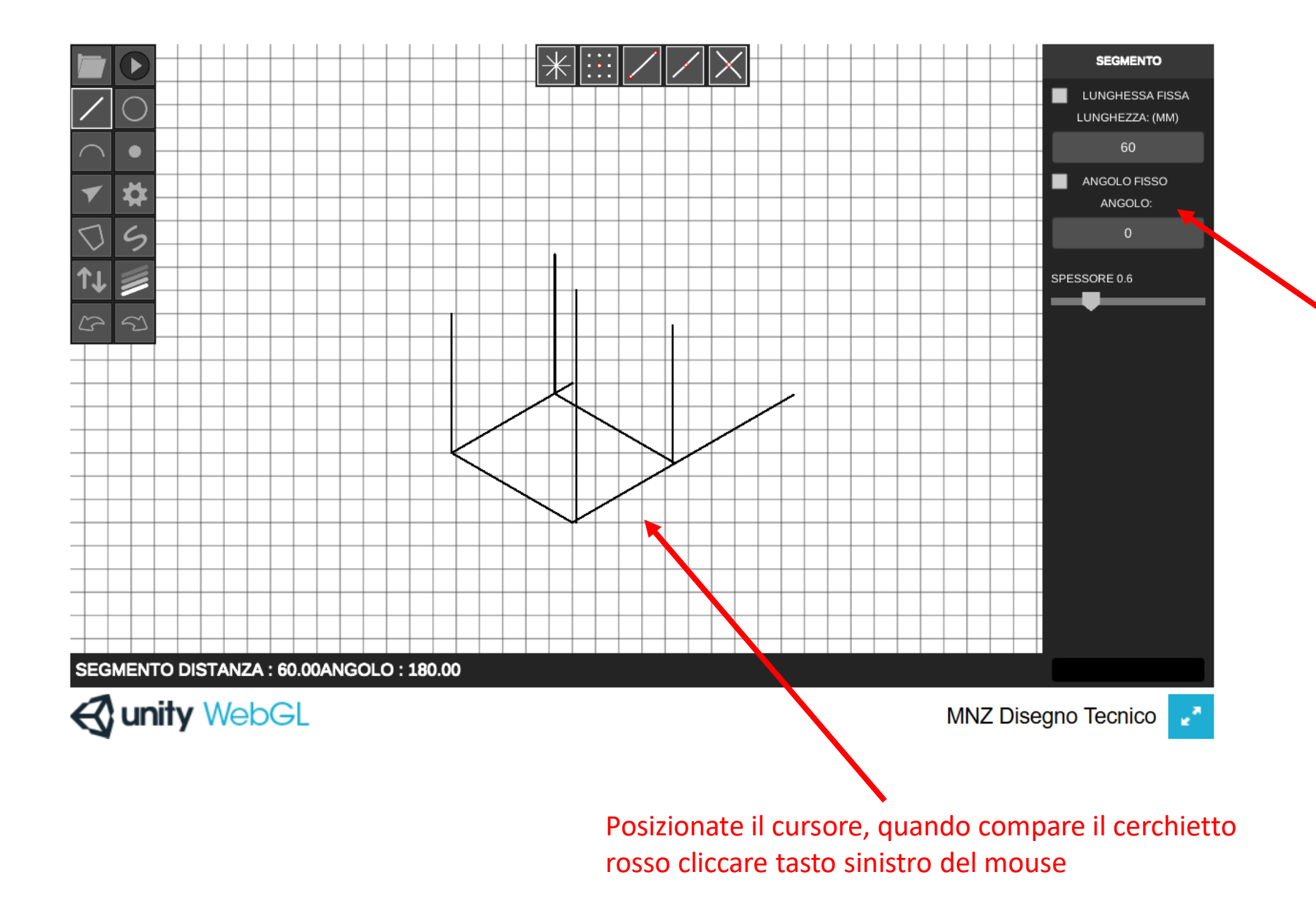

LUNGHEZZA FISSA: vi consente di tracciare segmenti di misura stabilita (ogni quadratino = 10)

ANGOLO FISSO: vi consente di tracciare segmenti paralleli agli assi ( X= 300 – Y=60 –  $Z= 0$ )

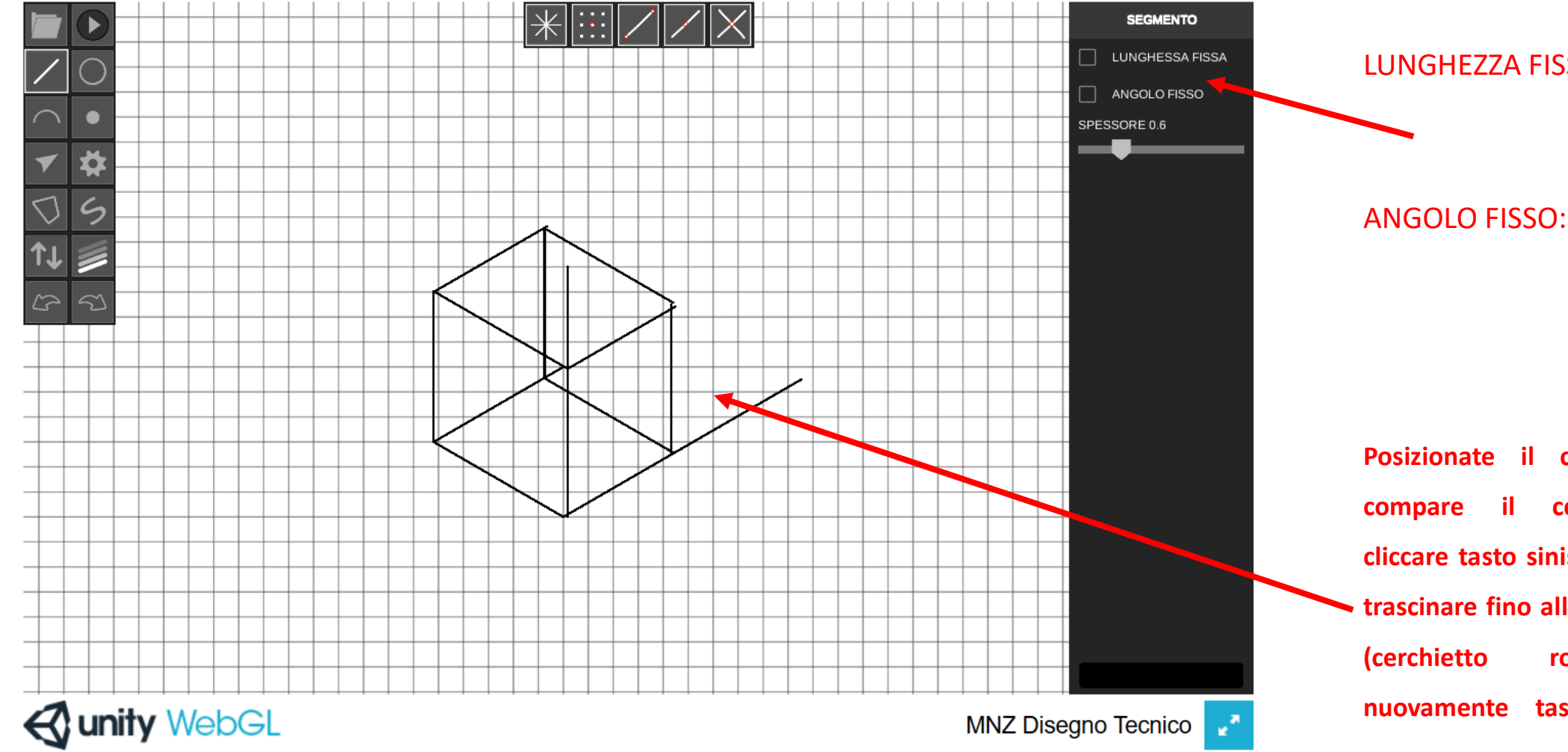

LUNGHEZZA FISSA: disattivare

ANGOLO FISSO: disattivare

**Posizionate il cursore, quando compare il cerchietto rosso cliccare tasto sinistro del mouse e trascinare fino alla distanza voluta (cerchietto rosso) cliccare nuovamente tasto sinistro del mouse**

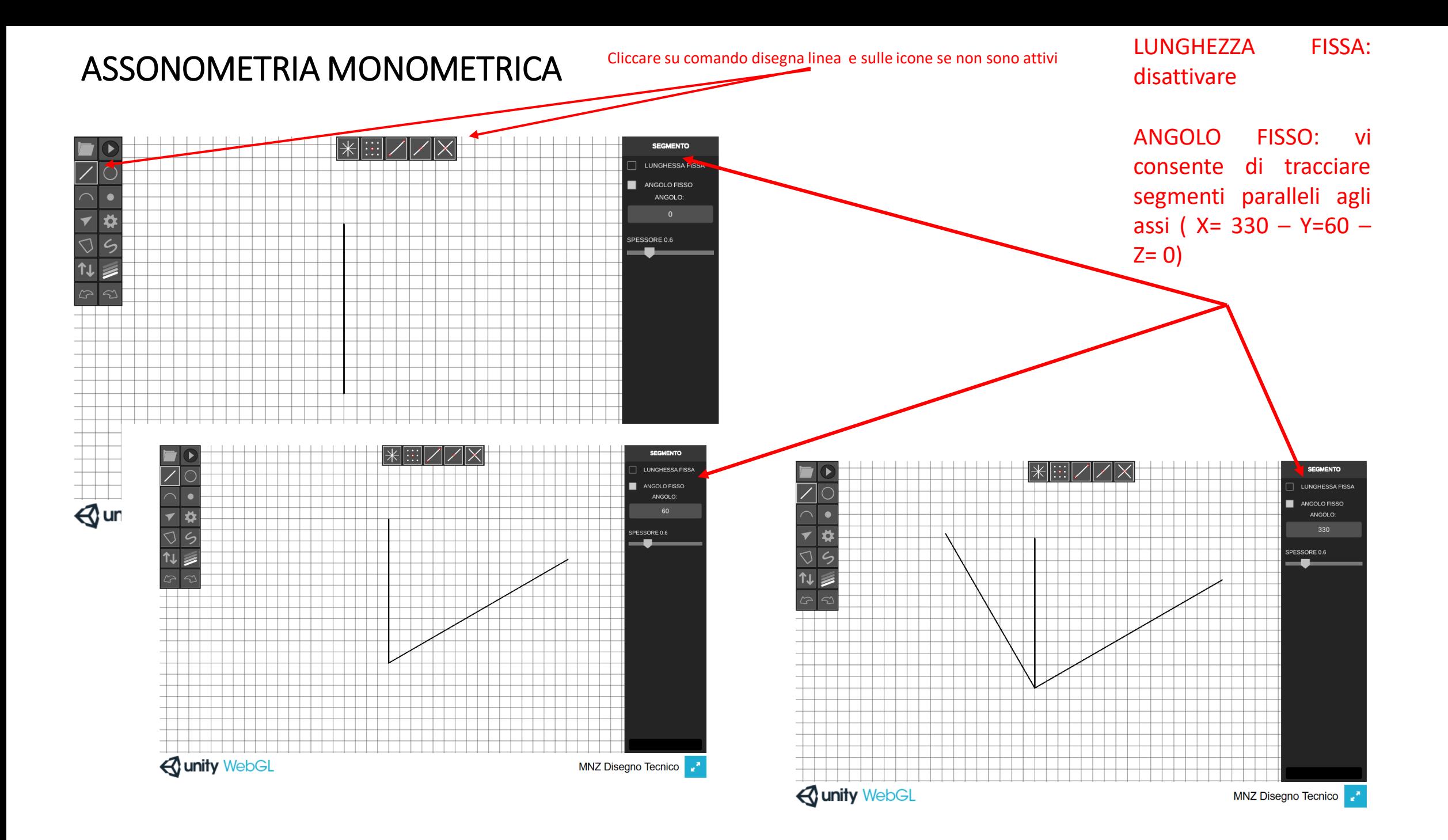

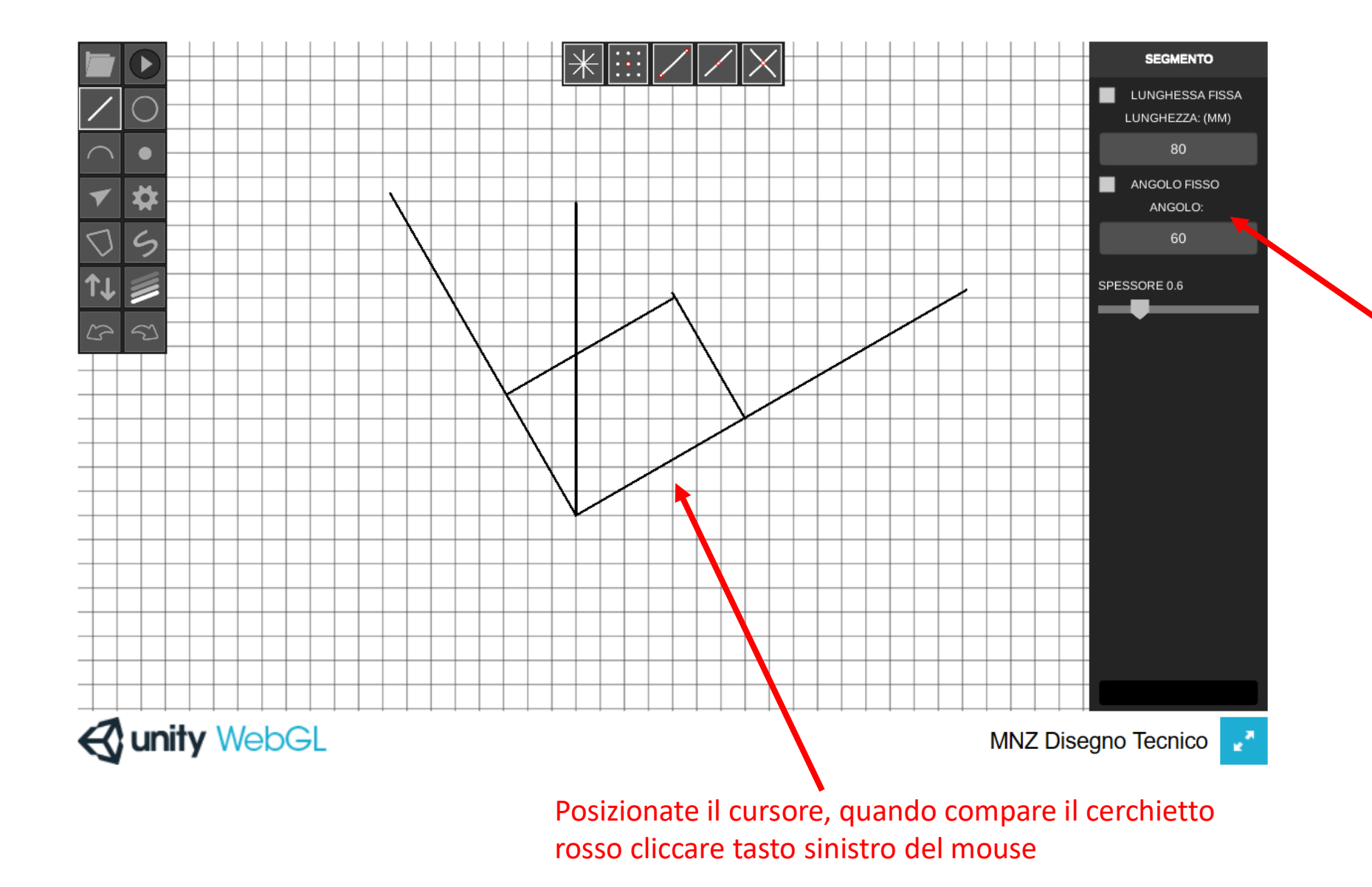

LUNGHEZZA FISSA: vi consente di tracciare segmenti di misura stabilita (ogni quadratino = 10)

ANGOLO FISSO: vi consente di tracciare segmenti paralleli agli assi ( X= 330 – Y=60 –  $Z= 0$ )

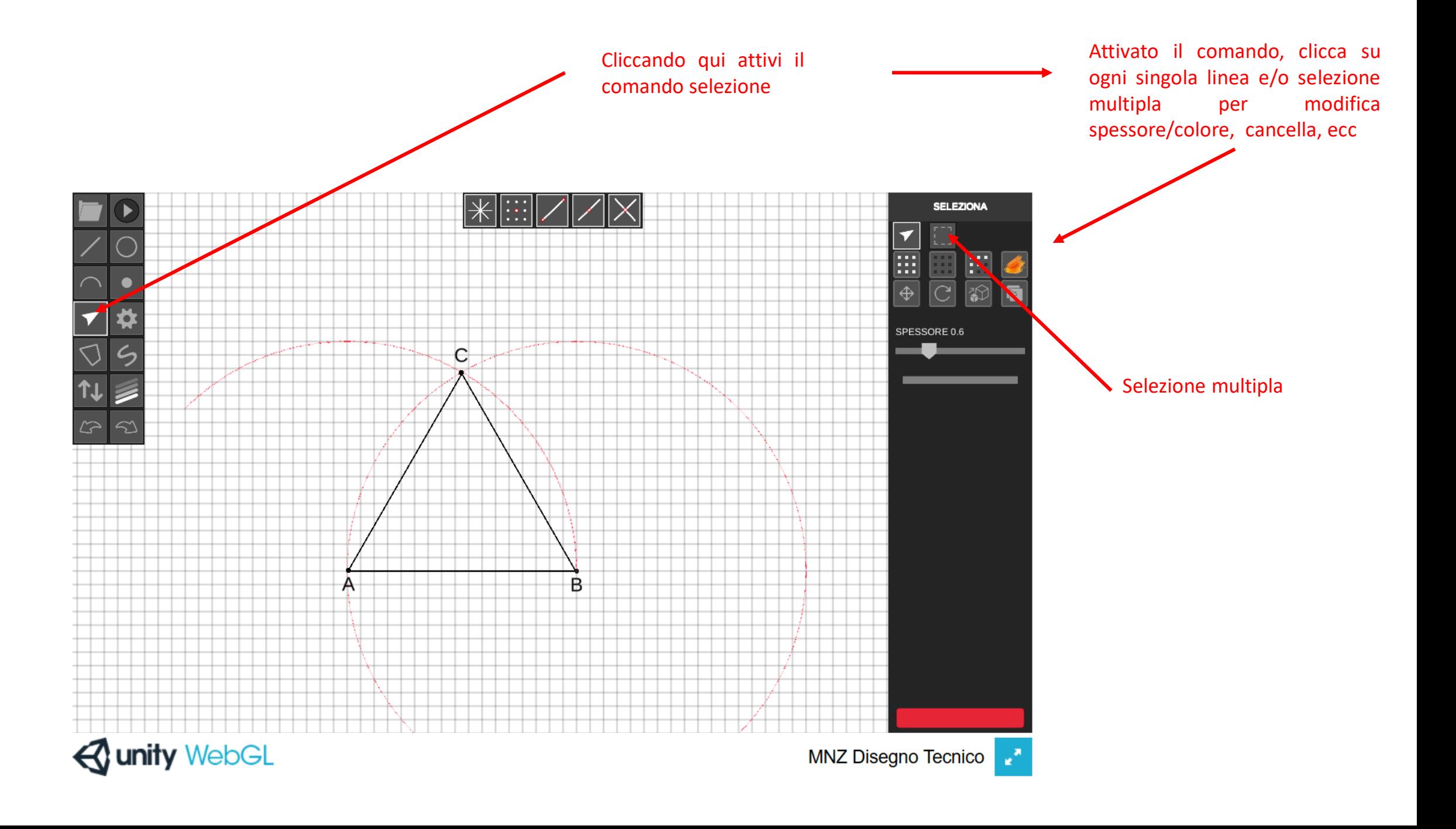

Per il momento quando il disegno è completo fare

screenshot e inviare al prof